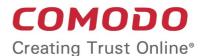

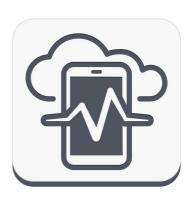

# Comodo **Device Manager**

Software Version 4.0

## CDM Cloud Portal Setup Guide

Guide Version 4.0.061815

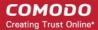

Comodo Device Manager (CDM) is available as:

- Locally hosted solution Requires CDM server to be installed on a server in the local network to create CDM portal.
   Refer to CDM Installation Guide for more details.
- Cloud Portal CDM is hosted from Comodo cloud server as a Software as a Service (SaaS). Requires signing up for the service and configuring the service to create CDM portal in the cloud.

This document is intended to take administrators through the sign-up and initial configuration of the Cloud Portal.

- Signing-up for a Free Trial License
- Buying a full License
- Configuring the CDM Cloud Portal (go straight here if you already have a free or full license)

#### Signing-up for a Free-trial License

CDM is available for a 30 day free trial. You can sign-up for a free trial and then upgrade the license if you are satisfied with the service.

#### To sign-up for a free trial

Visit https://mdm.comodo.com/ and click 'Get It For Free'.

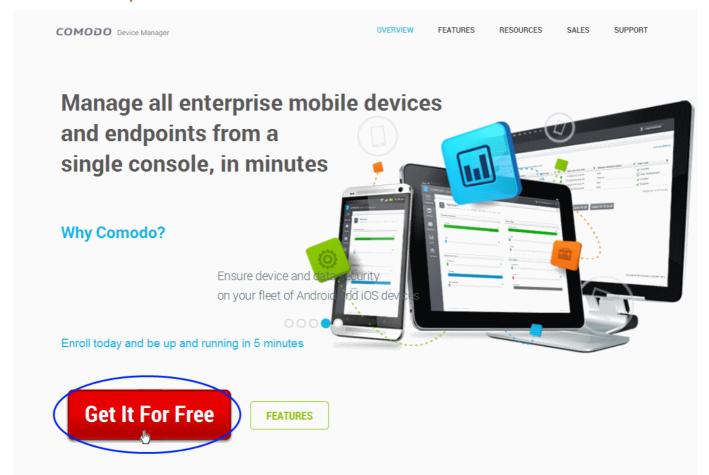

You will be taken to the CDM Free license purchase page.

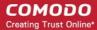

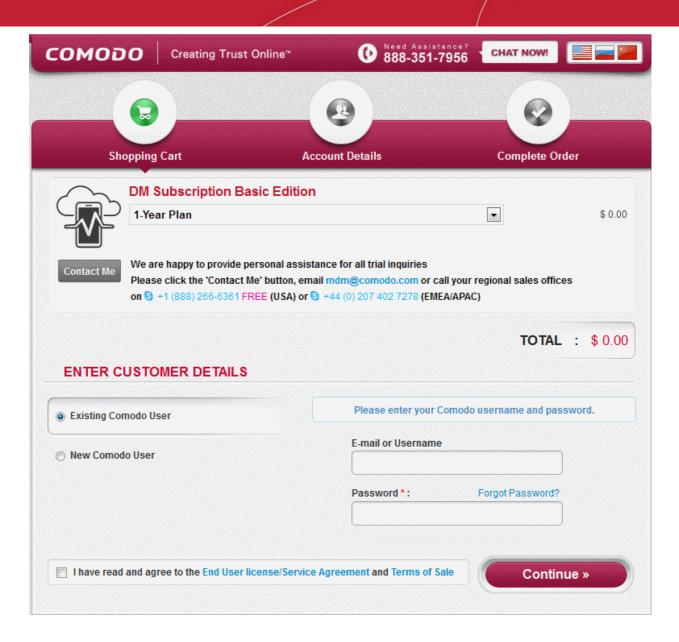

Choose '1 Year Plan' from the 'DM Subscription Basic Edition' drop-down

The next step is entering your details.

- If you already have an account with Comodo Accounts Manager (CAM) that might have been created on purchasing other Comodo products, choose 'Existing Comodo User'.
  - Enter your email address registered as username for your existing Comodo account in the E-Mail address field
  - Enter your password for the Comodo account in the 'Password' field
  - Read the 'End User license/Service Agreement' and 'Terms of Sale' by clicking the respective links and agree to them by clicking the checkbox beside 'I have read and agree to the End User license/Service Agreement and Terms of Sale'.
  - Click 'Continue'. A new license key will be generated.
- If you are a new customer, choose New Comodo User. A sign-up form will appear.

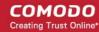

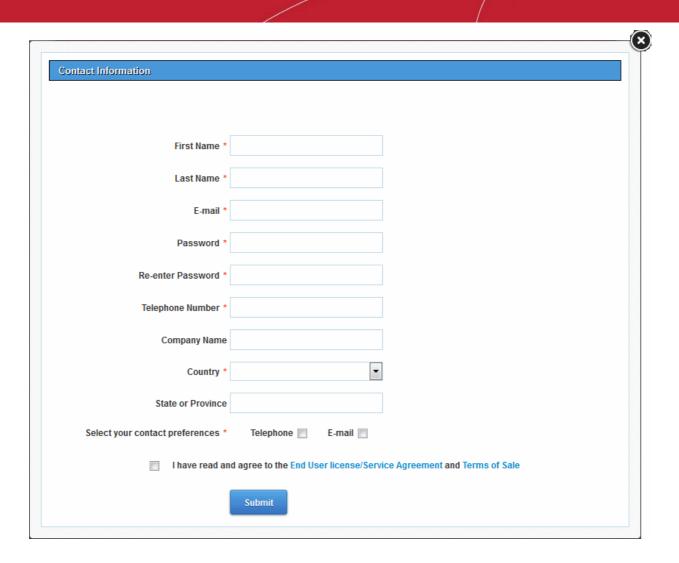

• Fill-up the form with the details as given below.

| New Customer Sign-up Form - Table of Parameters |                                                                                                    |  |
|-------------------------------------------------|----------------------------------------------------------------------------------------------------|--|
| Parameter                                       | Description                                                                                                    |  |
| First Name and Last Name                        | Enter your first name and last name                                                                                                    |  |
| Email                                           | Enter your email address. Your email address will be used as login username for your account with Comodo at Comodo Accounts Manager (CAM), at <a href="https://accounts.comodo.com">https://accounts.comodo.com</a> . You will receive all communication from Comodo at this email address. |  |
| Password                                        | Enter a password for your Comodo account. Keep your password as a combination of uppercase, lowercase alphabets, numerals and special characters, so that it could be easily guessed by others.                                                                                             |  |
| Reenter Password                                | Enter the password again for confirmation.                                                                                                    |  |
| Telephone number                                | Enter your telephone number                                                                                                    |  |
| Company Name                                    | Enter your company name                                                                                                    |  |
| Country                                         | Select your country from the drop-down                                                                                                    |  |
| State or Province                               | Enter the name of your state or province                                                                                                    |  |

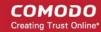

| Select your contact preferences | Choose the best way for Comodo to contact you, from |
|---------------------------------|-----------------------------------------------------|
|                                 | telephone an email options                          |

Fields marked with \* are mandatory.

- Read the 'End User license/Service Agreement' and 'Terms of Sale' by clicking the respective links and agree to them by clicking the checkbox beside 'I have read and agree to the End User license/Service Agreement and Terms of Sale'.
- Click 'Submit'. A new Comodo Account will be created for you at Comodo Accounts Manager (CAM).

A new license key will be generated.

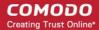

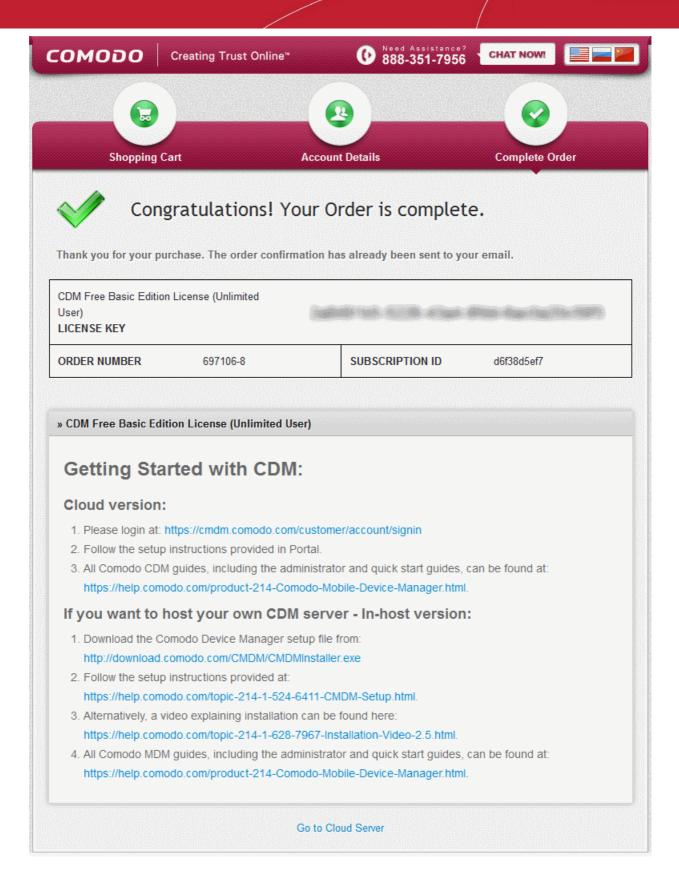

The next stage is logging-in to your CDM cloud portal and configuring it.

 Click the URL 'cmdm.comodo.com/customer/account/signin' from this page to login to the CDM portal configuration wizard. Refer to the section Configuring the CDM Cloud Portal for more details.

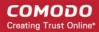

#### Buying a Full License

You can purchase licenses by selecting the term and number of devices to be managed from the purchase page at Comodo Accounts Manager (CAM). Upon completion of the process, you will receive an order confirmation email containing the license key and a link to login to and setup the cloud portal.

- Login to CAM at https://accounts.comodo.com
  - If you already have an account with CAM, login to your account, select 'My Account' tab and click 'Sign Up to Mobile Device Management' at the bottom of the page.
  - If you are a new customer, click Create New Account and click 'Sign Up to to Mobile Device Management' in the next page.

You will be taken to the purchase page of Comodo Device Management.

Select the subscription package you want to use from the list displayed.

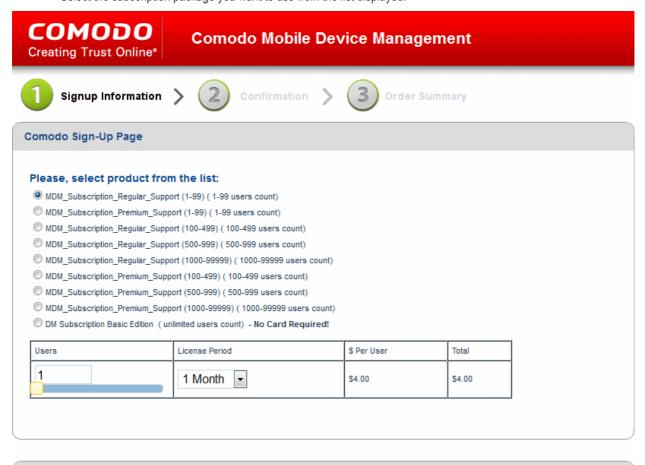

Customer Information (an \* indicates required fields)

- Enter the User Details and Contact Information in the respective fields under 'Customer Information'.
  - If you have already logged-in, the contact details will be auto-populated
  - If you already having an account with Comodo, check 'Yes' box. You will only need to enter your Email Address/Login ID, Password, and Contact Information.

Note: Fields marked with \* are mandatory.

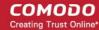

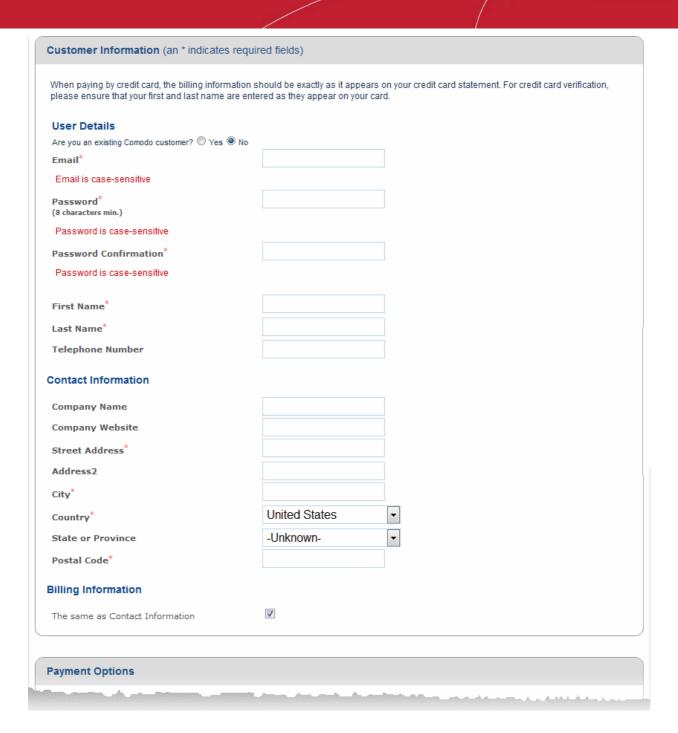

• Select the payment options and fill the credit card details.

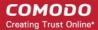

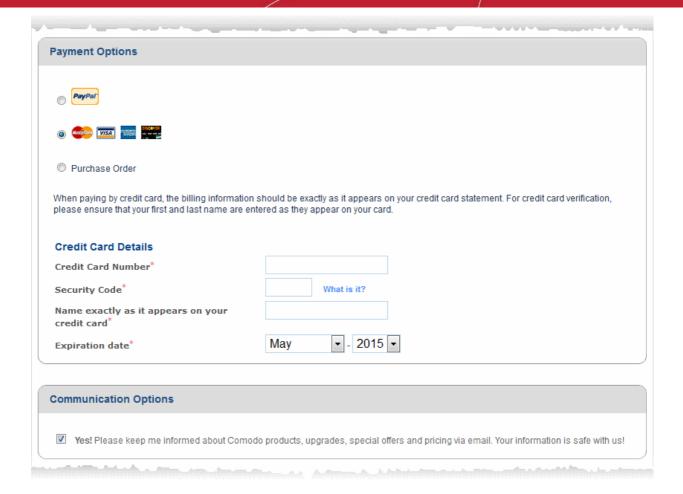

• Select the checkbox in the 'Communication Options' section, if you want to be kept informed about special offers, Comodo products and upgrades.

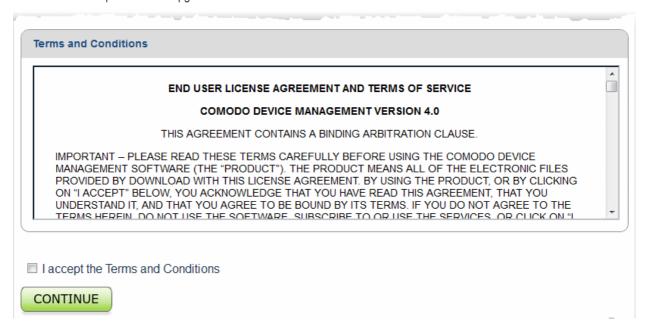

- Read the Terms and Conditions and accept to it by selecting the 'I accept the Terms and Conditions' check box.
- Click 'CONTINUE.'

A new CAM account will be created for you. You will receive a confirmation email and the license key at the email address. The email will also contain a link to the Configuration Wizard for configuring your CDM Cloud Portal. Refer to the section

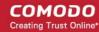

Configuring the CDM Cloud Portal for more details.

#### Configuring the CDM Cloud Portal

You can configure your CDM Cloud Portal by completing the configuration wizard at <a href="https://cmdm.comodo.com/customer/account/signin">https://cmdm.comodo.com/customer/account/signin</a>. Keep your license keys handy as you need to enter them during the activation process.

**Note**: On completion of the wizard, your CDM cloud portal will be created. You need to install Apple Push Notification (APN) certificate and Google Cloud Messaging (GCM) token on your portal to facilitate communication with the managed devices. Explanations on installing them are available in the following sections:

- Adding Apple Push Notification Certificate
- Adding Google Cloud Messaging (GCM) Token

#### To configure the CDM Cloud Portal

 Click the link from the purchase page or your order confirmation email to the configuration wizard or visit https://cmdm.comodo.com/customer/account/signin.

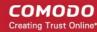

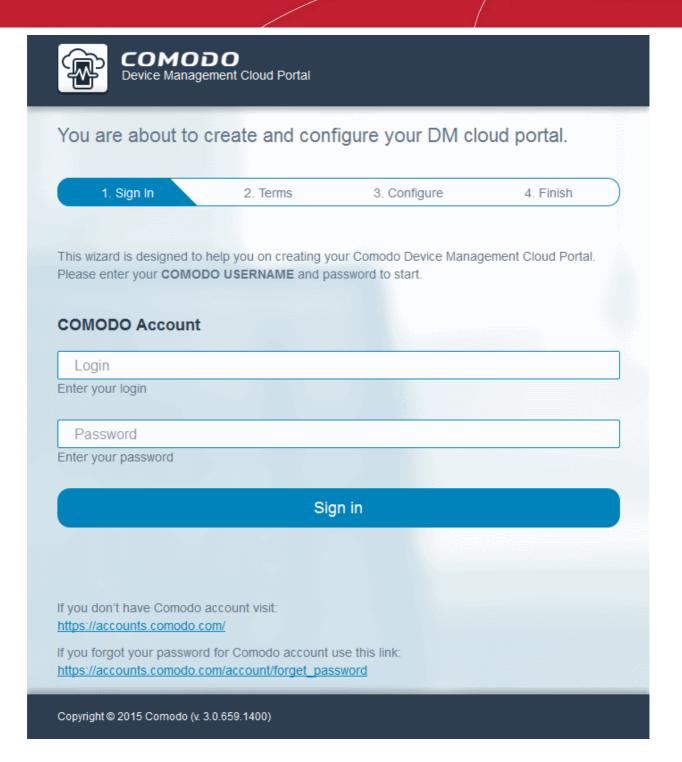

• Enter your CAM account username and password and click Sign-in.

The License Agreement will be displayed.

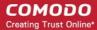

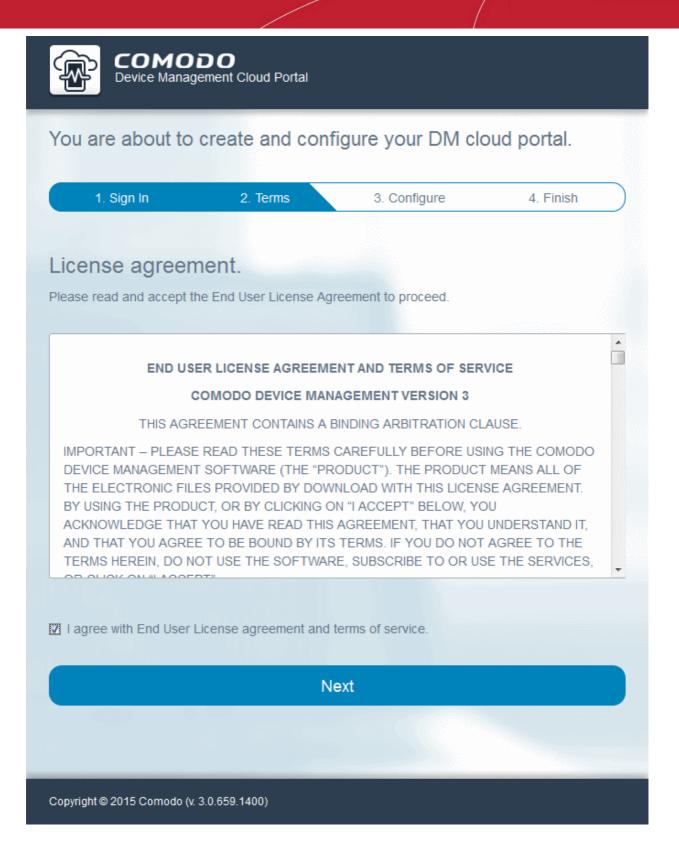

- Read the agreement and select the 'I agree with End User License agreement and terms of service' checkbox.
- Click 'Next'.

The next step is configuring the URL and license for the cloud portal.

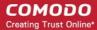

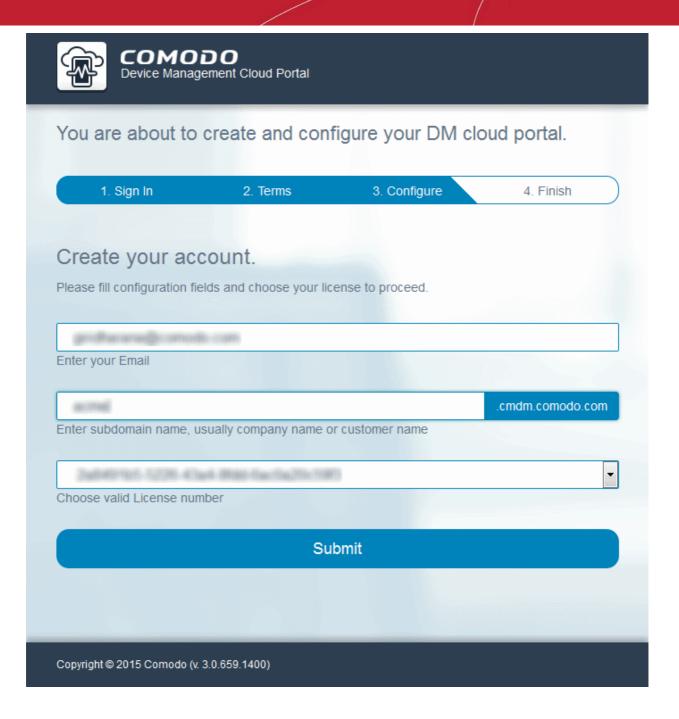

- Enter your Email Enter your email address (Usually this field is pre-populated)
- Enter subdomain name Enter the third level domain name to be added to the sub-domain name of your CDM Cloud Portal (E.g. your company name)
- Choose valid License number If you have more than one license, the drop-down displays the licenses that can be applied for the portal being configured. Choose the license from the drop-down.
- Click 'Submit'

Your portal will be created. This may take a few seconds.

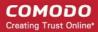

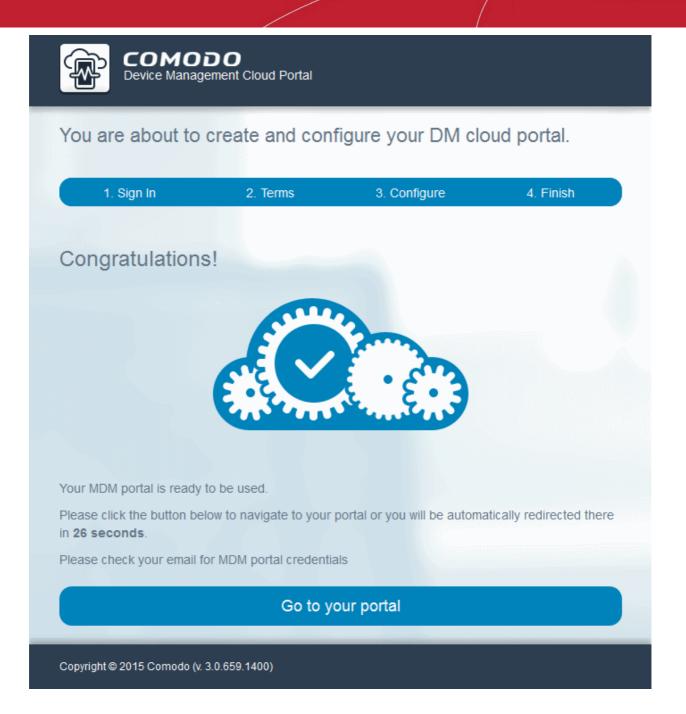

On completion of portal creation, the wizard will will automatically redirect you to the new portal in 30 seconds. You can also click 'Go to your portal' to access the portal instantly.

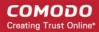

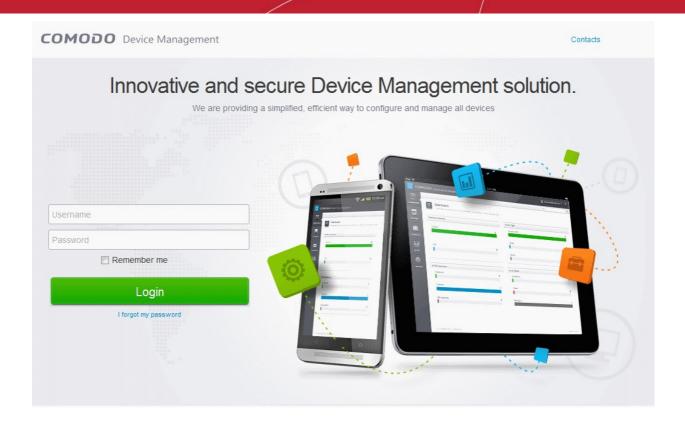

Upon successful creation of the portal you will receive an email containing the username and password to login to the portal.

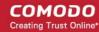

## COMODO

#### Dear John Smith:

Congratulations, creating your CMDM account was completed. Please see below the link and credential to your CMDM portal:

URL: https://www.cmdm.comodo.com

Login: admin

Password: fHVTX5qVNSVS

If you observe any problem or need any help, please contact our support team by sending email to:

mdmsupport@comodo.com.

Regards,

The Comodo Mobile Device Management Team

Support Telephone: US: 61 +1.703.637.9361 International: 1-88-256-2608

Support email: mdmsupport@comodo.com

Online Support: https://support.comodo.com. Please register to submit tickets

Community Forums: https://forums.comodo.com

Please do not reply to this email as this email address is not monitored.

#### Comodo Security Solutions

1255 Broad Street Clifton, NJ 07013 United States

Comodo offers essential infrastructure to enable e-merchants, and other Internet-connected companies, software providers, and individual consumers to interact and conduct business via the Internet safely and securely.

Enter the username and password to login to your CDM cloud portal.

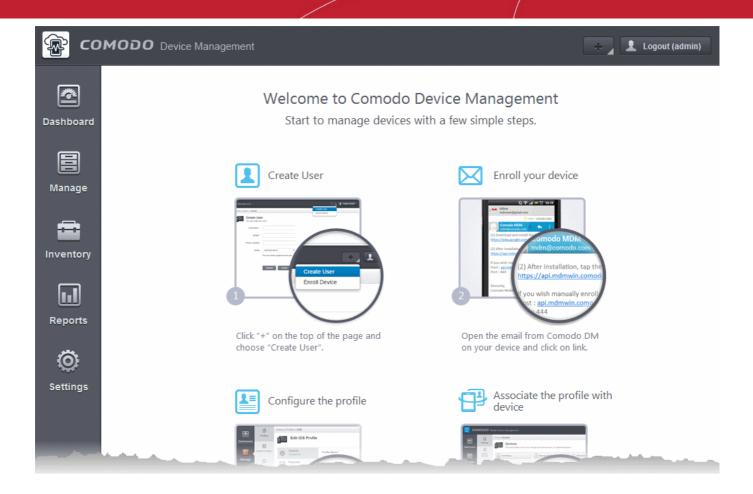

Your CDM portal is now created. In order to ensure proper communication with the managed iOS and Android devices, CDM requires an Apple Push Notification (APN) certificate and a Google Cloud Messaging (GCM) token to be added to your portal.

For more explanations on obtaining the certificate/token and installing them refer to the following sections:

- Adding Apple Push Notification Certificate
- Adding Google Cloud Messaging (GCM) Token

Upon adding APN certificate and GCM token, your CDM portal is ready to use. You can start adding users, devices, define profiles and manage the devices. For more details, refer to the CDM Administrator Guide at <a href="https://help.comodo.com/topic-214-1-519-6113-Introduction-to-Comodo-Mobile-Device-Manager.html">https://help.comodo.com/topic-214-1-519-6113-Introduction-to-Comodo-Mobile-Device-Manager.html</a>.

#### Adding Apple Push Notification (APN) Certificate

Apple requires an Apple Push Notification (APNs) certificate implemented on your portal to facilitate communication with the managed iOS devices. To obtain and implement an APN certificate and corresponding private key, please follow the steps given below:

#### Step 1- Generate your PLIST

In the CDM interface, click 'Settings' from the left and choose 'APNs Certificate'.

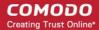

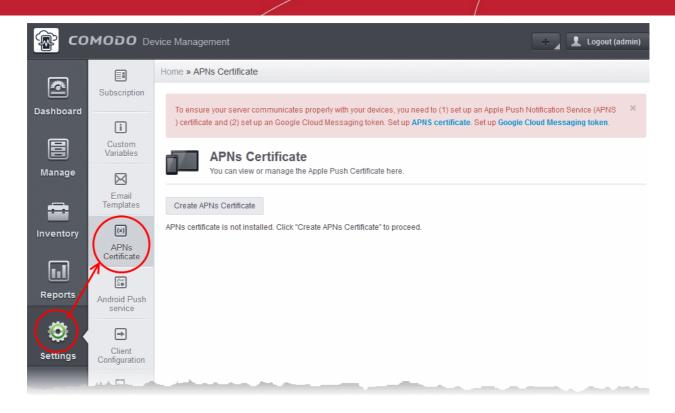

Click the 'Create APNs Certificate' button at the top-right to open the APN certificate application form. The fields on this
form are for a Certificate Signing Request (CSR):

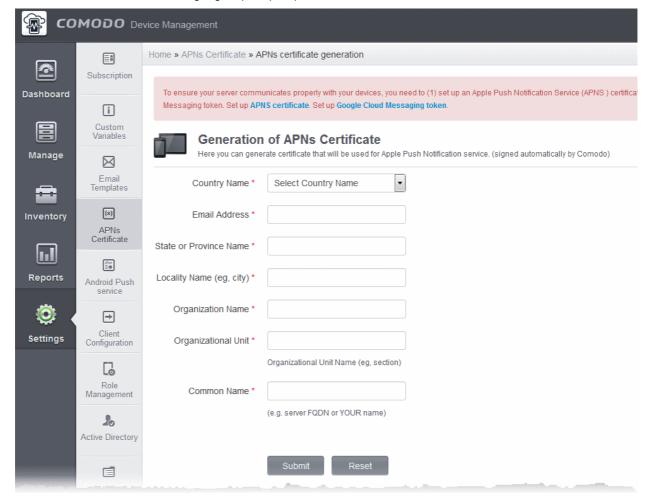

Complete all fields marked with an asterisk and click 'Submit'. This will send a request to Comodo to sign the CSR and

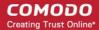

generate an Apple PLIST. You will need to submit this to Apple in order to obtain your APN certificate. Usually your request will be fulfilled within seconds and you will be taken to a page which allows you to download the PLIST:

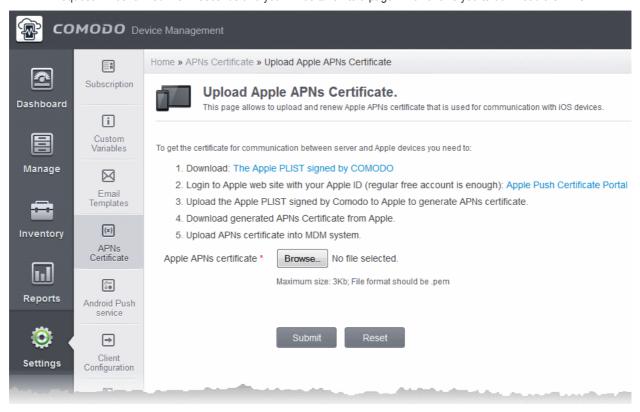

 Download your Apple PLIST from the link in step 1 on this screen. This will be a file with a name similar to 'COMODO\_Apple\_CSR.csr'. Please save this to your local drive.

#### Step 2 - Obtain Your Certificate From Apple

- Login to the 'Apple Push Certificates Portal' with your Apple ID at https://identity.apple.com/pushcert/.

  If you do not have an Apple account then please create one at https://appleid.apple.com.
- Once logged in, click 'Create a Certificate'.

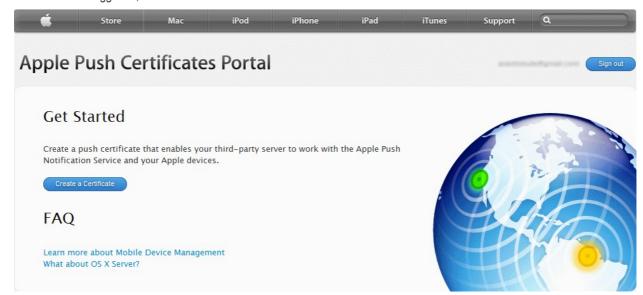

You will need to agree to Apple's EULA to proceed.

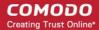

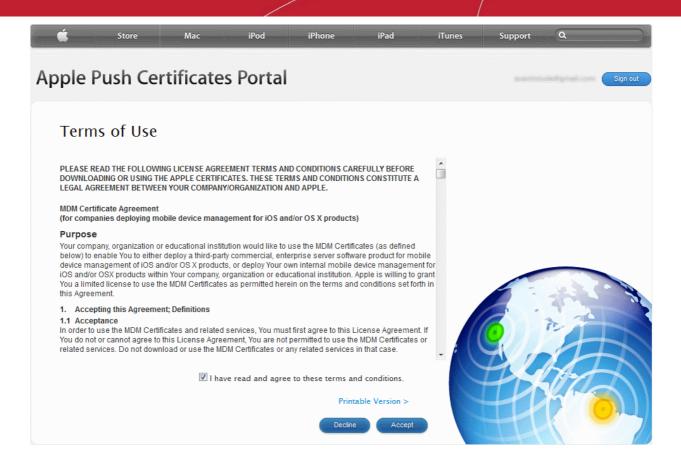

 On the next page, click 'Browse', navigate to the location where you stored 'COMODO\_Apple\_CSR.csr' and click 'Upload'.

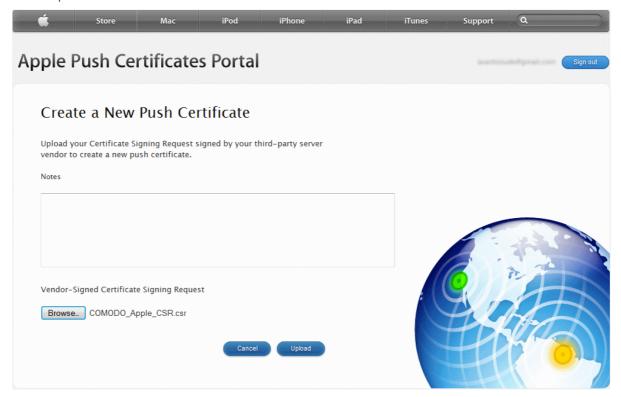

Apple servers will process your request and generate your push certificate. You can download your certificate from the confirmation screen:

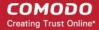

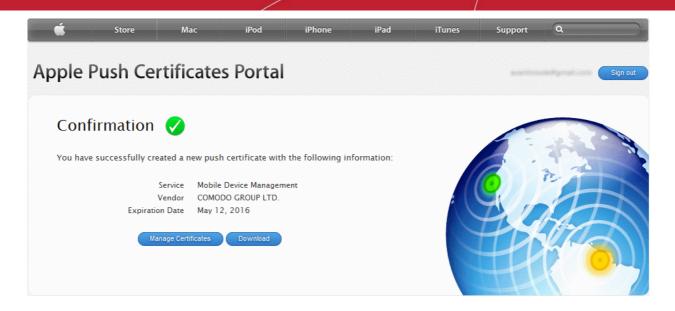

 Click the 'Download' button and save the certificate to a secure location. It will be a .pem file with a name similar to 'MDM\_COMODO GROUP LTD\_Certificate.pem'

#### Step 3- Upload your certificate to CDM

 Next, return to the CDM interface and open the APNs interface. Click the 'Browse' button to locate your certificate file then click 'Submit' to upload your certificate.

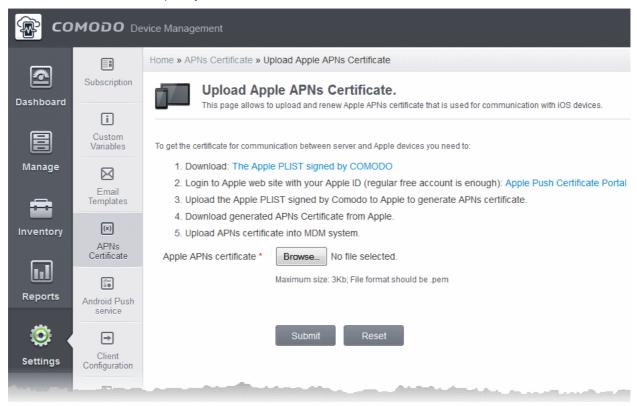

The APNs Certificate details interface will open:

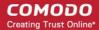

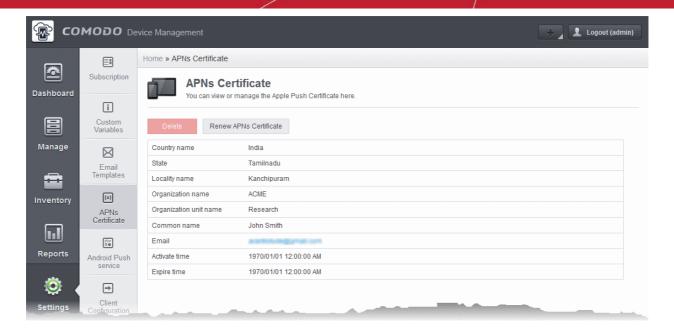

Your CDM Portal will be now be able to communicate with iOS devices.

The certificate is valid for 365 days. We advise you renew your certificate at least 1 week before expiry. If it is allowed to expire, you will need to re-enroll all your iOS devices to enable the server to communicate with them.

- To renew your APN Certificate, click the 'Renew APN Certificate' button.
- To remove the certificate for generating a new APNs certificate, click the 'Delete' button.

#### Adding Google Cloud Messaging (GCM) Token

Your CDM portal needs Google Cloud Messaging token to be added, for communicating with the managed Android Devices. Comodo Device Manager ships with a default API token, which is used to communicate with enrolled Android devices. This default token is hardcoded and not visible in the interface. However, you can generate a unique Android GCM token that can be uploaded to CDM portal. To generate a GCM token, you must have created a Mobile Backend Project at <a href="https://console.developers.google.com/">https://console.developers.google.com/</a>. Please follow the steps given below to create a project and upload a token.

• Step 1 - Login to the Google API Console at https://console.developers.google.com/ and click the 'CREATE PROJECT' button.

A Popup will appear where you need to fill project name and project id fields.

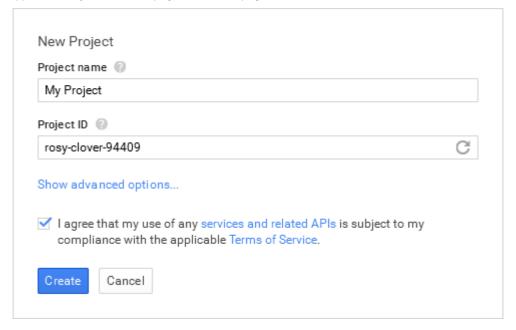

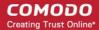

- Enter a 'Project name', choose a 'Project ID'
- Read the Terms of Service by clicking 'Terms of Service' and agree to that by selecting the 'I Agree' check box.
- If you want to choose the data center to be used, click 'Advanced Options' and choose the data center from the drop-down.
- Click 'Create'.
- Step 2 After project is created project properties will be opened (if it is not click on project name in the list).
- Step 3 Click 'APIs & auth' and then select a sub menu 'APIs'.

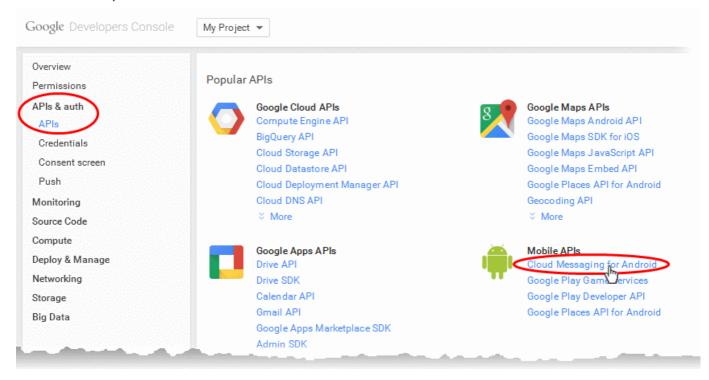

- Step 4 Click on "Cloud Messaging for Android" under 'Mobile APIs' in the list of available services.
  - In the next screen, ensure that the service is enabled for the project, else click the 'Enable API' at the top enable the service.

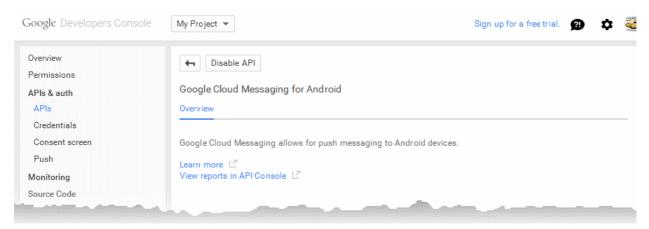

- Click the 'Back' button at the top to go to the previous screen.
- Step 5 Click 'Credentials' under "APIs & auth" menu item.

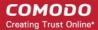

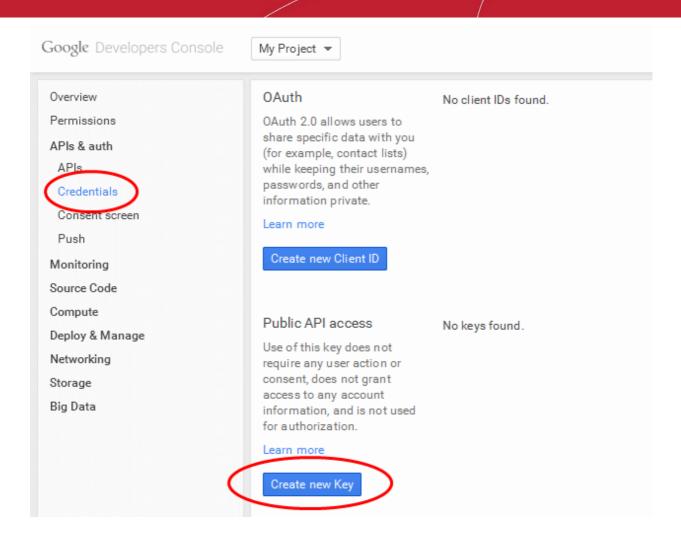

• Step 6 - Click the 'Create new Key' button under 'Public API Access' and choose 'Server key' in the 'Create a new key' pop-up.

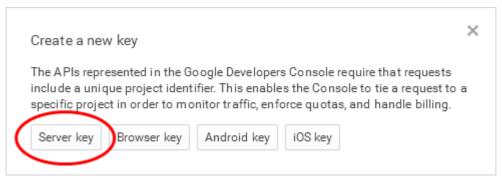

• Step 7 - Leave the IP Address field bank in the next pop up and click 'Create'.

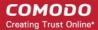

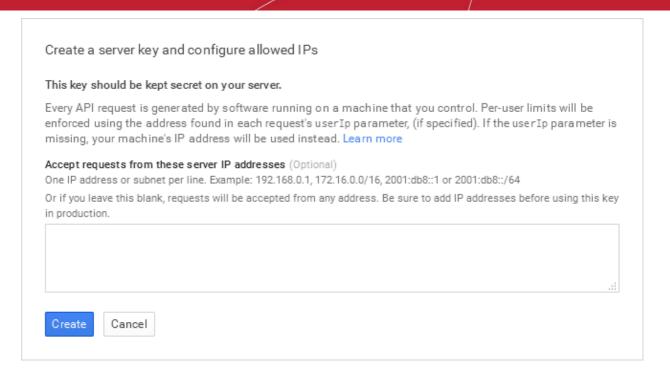

The API Key will be generated and displayed under 'Key for server applications'.

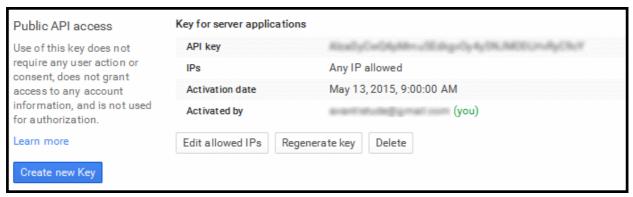

You need the API key and the project number to be entered in the CDM interface.

- · Note down the API key in a safe place
- To get the project number, return to the project properties interface and click 'Overview' from the left. The Project Number will be displayed at the top of the page.

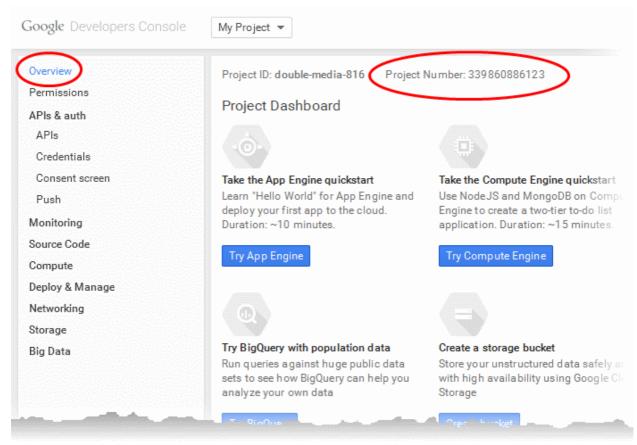

- Step 9 Next, return to the CDM interface and open the 'Add Google Cloud Messaging Token for Android' interface.
  - Paste the API token to 'Android (GCM) Token' field.
  - Enter the Project Number in the Android (GCM) Project Number field.

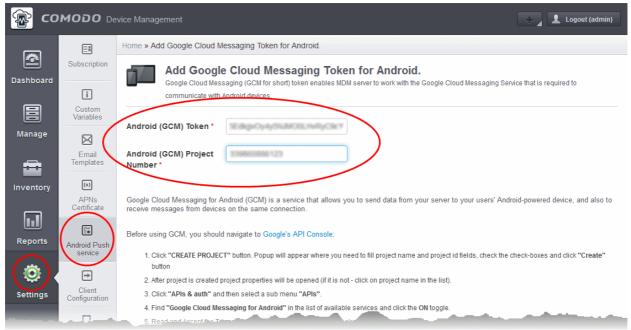

· Click 'Submit'.

Your settings will be updated. Your CDM Portal will be now be able to communicate with Android devices.

The settings is successfully updated.

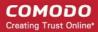

#### Upload your Enterprise/Custom Android App (Optional)

The Comodo Device Manager support portal at <a href="https://mdmsupport.comodo.com">https://mdmsupport.comodo.com</a> allows the administrator to upload the enterprise or custom Android apps that are to be run isolated in the Android devices enrolled to their account. The CDM server setup in your local network polls mdmsupport.com periodically and downloads the wrapped enterprise/custom apps that are uploaded for your account and adds the to the 'App Catalog' as 'Mandatory' Apps. The Apps are then pushed automatically to the Android devices enrolled to your CDM server. For more details on the App Catalog, refer to the online help page explaining the 'App Catalog' at <a href="https://help.comodo.com/topic-214-1-519-6129-Managing-Applications.html">https://help.comodo.com/topic-214-1-519-6129-Managing-Applications.html</a>.

#### To upload your enterprise/custom app

- Visit https://mdmsupport.comodo.com/
- Login using your Comodo Account Management credentials. This is the username and password you originally
  created on the CDM application forms and which you should have used while applying for your certificate.
- Click the 'Application Wrapper' tab to open the 'Android application wrapper' interface.

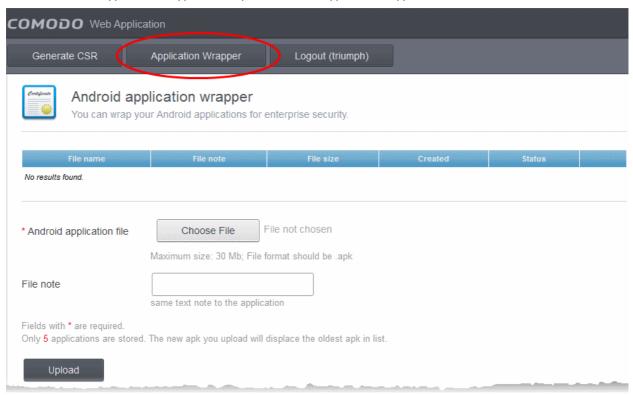

- Click 'Choose File', navigate to the location of the .apk file of the Enterprise/Custom application to be uploaded, select the file and click 'Open'.
- Enter a short description of the application in the 'File Note' text box.
- Click 'Upload'.

The file will be uploaded, applied with the containment technology and forwarded to the CDM server for adding to 'App Catalog'.

Repeat the process to upload more number of apps

**Note**: You can have only five applications associated with your account at a time. If a new application is uploaded after the fifth app, the new app will replace the oldest app in the list.

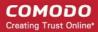

## **About Comodo**

The Comodo organization is a global innovator and developer of cyber security solutions, founded on the belief that every single digital transaction deserves and requires a unique layer of trust and security. Building on its deep history in SSL certificates, antivirus and endpoint security leadership, and true containment technology, individuals and enterprises rely on Comodo's proven solutions to authenticate, validate and secure their most critical information.

With data protection covering endpoint, network and mobile security, plus identity and access management, Comodo's proprietary technologies help solve the malware and cyber-attack challenges of today. Securing online transactions for thousands of businesses, and with more than 85 million desktop security software installations, Comodo is Creating Trust Online®. With United States headquarters in Clifton, New Jersey, the Comodo organization has offices in China, India, the Philippines, Romania, Turkey, Ukraine and the United Kingdom.

#### Comodo Security Solutions, Inc.

1255 Broad Street Clifton, NJ 07013 United States

Tel: +1.877.712.1309

Email: EnterpriseSolutions@Comodo.com

For additional information on Comodo - visit http://www.comodo.com.